# **Axis 360 e-book User Guide**

#### **General notes**

**Axis 360 provides Casey-Cardinia Library Corporation with a wide range of adult, teen and children titles, available for download free, with your library card.**

- **You can have up to 4 titles at a time for two weeks**
- **Holds can be placed and you will be notified when they are ready**
- **Returns are automatic (early returns available ONLY through Adobe Digital Editions)**
- **There are no renewals, but you can re-borrow if the title is not on hold, or has already been borrowed by someone else**

### **Read e-books on smartphone and tablets**

Download the **Axis Reader app** to enjoy reading e-books on your Android or Apple device. It's free to download from the App Store or Google Play.

#### [Google Play](https://play.google.com/store/apps/details?id=com.axis.reader) [App Store](https://itunes.apple.com/us/app/axisreader/id634003722?mt=8)

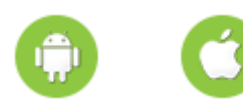

You will also need to create an Adobe ID (see over), as well as having your current library User ID and PIN.

Once you have downloaded the app:

- 1. Open the app, enter your Adobe ID and select Authorize (first time only).
- 2. Select Find a Library at the bottom of the screen, enter Casey-Cardinia and click search (magnifying glass icon). Select Casey-Cardinia Library Corporation. It will be automatically saved and you will be taken straight to the Library's e-book collection.
- 3. Find a book (either by browsing or using the search box at the top). When you have found a book you want to borrow, select the cover.
- 4. In the full record, click ePub and then Checkout Now.
- 5. Enter your library card number and PIN and select Login.
- 6. The e-book is now checked out to you. Select Download.
- 7. Select either Read Now or Read Later and enjoy your e-book.
- 8. Click Home at the bottom of screen to return to the main page. To see your borrowed ebooks, select My Bookshelf at the bottom of screen (from the Homepage).

#### **Create an Adobe ID**

An email address is necessary to obtain an Adobe ID.

- 1. Go to [www.adobe.com/account/sign-in.adobedotcom.html](http://www.adobe.com/account/sign-in.adobedotcom.html)
- 2. Fill out all the required details such as name and email address, and agree to terms and conditions
- 3. Adobe will send you a confirmation email, open the email and click the verification link

# **Adobe Digital Editions**

This software is required to manage your e-book loans if you are downloading to read on a computer or e-reader. You must have this software installed and authorised before you borrow e-books from the library. (this only needs to be done once)

- 1. Download Adobe Digital editions, [http://www.adobe.com/au/products/digital](http://www.adobe.com/au/products/digital-editions.html)[editions.html](http://www.adobe.com/au/products/digital-editions.html)
- 2. Open Adobe Digital Editions go to 'Help>Authorize Computer' and log in with your Adobe ID. Once your e-Reader is plugged in you will see it in the 'Devices' menu

#### **Read e-books on a computer/e-Reader**

To download e-books to your computer/e-reader, you need an Adobe ID **and** Adobe Digital Editions software (see above).

To download e-books to your computer to read, or to transfer to your e-reader:

- 1. Go to the library website and click on e-books in the top menu.
- 2. Click on Axis 360 e-books
- 3. Select a title, choose the ePub format and click Check Out now.
- 4. Enter your library card number and PIN when prompted
- 5. Click borrowed, click Download now.
- 6. Open the file in Adobe Digital Editions and enjoy your e-book.

If you wish to transfer it to an e-reader

- 7. Connect your e-reader to your computer
- 8. Open the e-book in Adobe Digital Editions, right click and choose Copy to Computer/Device and select your e-reader OR drag the book across to your e-reader as listed in the left sidebar.

# **Alternative Option**

Axis 360 offers the option of using the Blio format with selected titles. Blio has screen reading technology in-built as well as other functionality.

It requires a separate app for mobile devices and a separate download for PCs. They are all downloadable from the Blio Website at<http://www.blio.com/> or from the App Store or Google Play for mobile devices.

Once you have downloaded the software or app, you then also need to register for a Blio account before you can use the software. Register with an email address and password at [http://www.blio.com/.](http://www.blio.com/)

The Blio app can only read Blio files, so if you are using a computer, be sure that the title has a Blio file option and download this file type.

If you are using the Blio app, you still need to register with Blio and you will still need to download from the Axis 360 website in the Blio format. Once that is done however, the app will pick up any titles you have borrowed. You CAN NOT borrow and browse from the library using the app – this must be done on the website.

*NOTE: If the title is only available in ePub or another format, you will have to use the Axis Reader app for mobile devices or Adobe Digital Editions for computers/e-readers (see instructions above).*